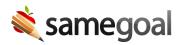

## **District Contact Information**

District contact information (main, technical and billing) allows SameGoal staff to easily contact correct district staff as needed throughout the year to best support your district.

**Steps** To add or update district contact information:

- 1. Visit Settings > District Information > Details.
- 2. Click the **add District Contact Information** button (if needed).
- 3. Add or update each contact as needed. Information will autosave.
- 4. Update this information whenever district contacts change.